# SP.HUVLE.COM

**User Guide** 

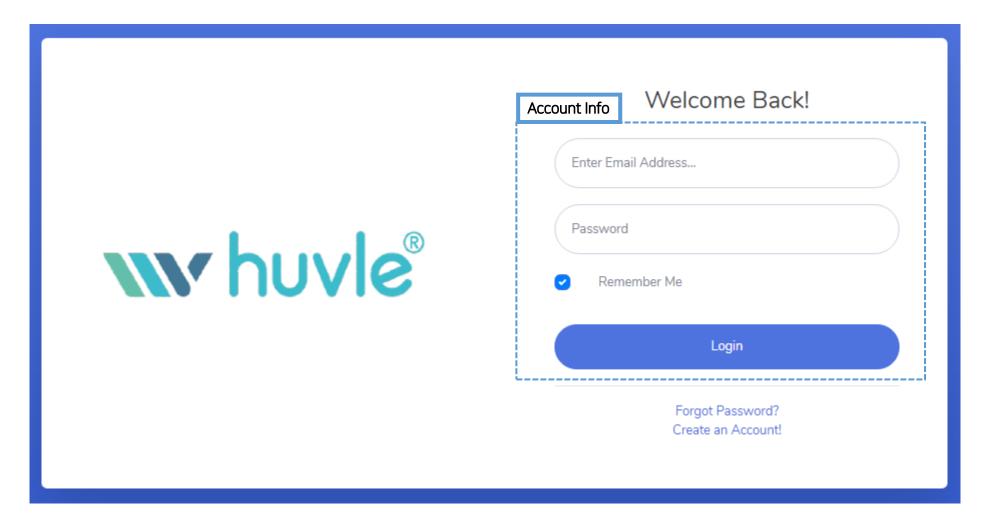

Please access to <a href="https://ssp.huvle.com">https://ssp.huvle.com</a>

Step 2. Sign Up

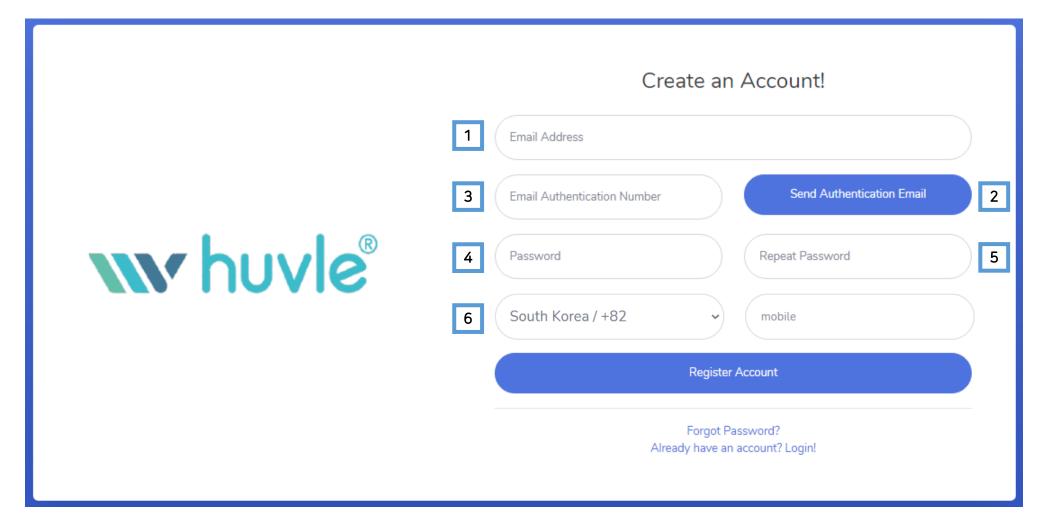

- ① Enter your email address to create account
- ② Click to send the authentication email
- ③ Enter the authentication no. that you received
- ④ Enter password you want to use
- ⑤ Repeat password
- ⑥ Your mobile phone number

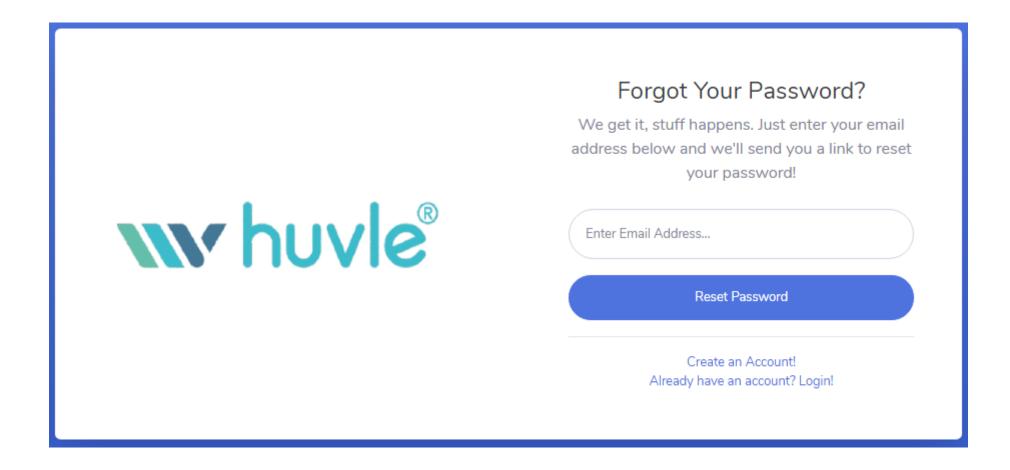

If you forget your password, you can reset it

# Step 4. Management – First Page

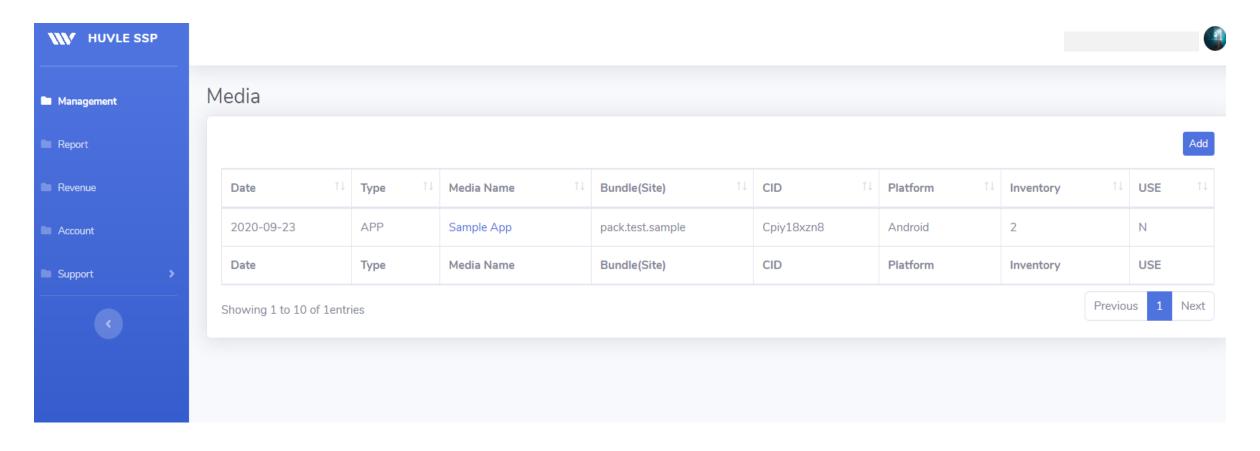

Date: Update date CID: Your Publisher ID created automatically

Type: App or Web Platform: OS info

Media Name: App name or Website name Inventory: The numbers of your inventory

Bundle(Site): Package Name or Domain USE: N(Non-Active), Y(Active)

# Step 5. Management – Information

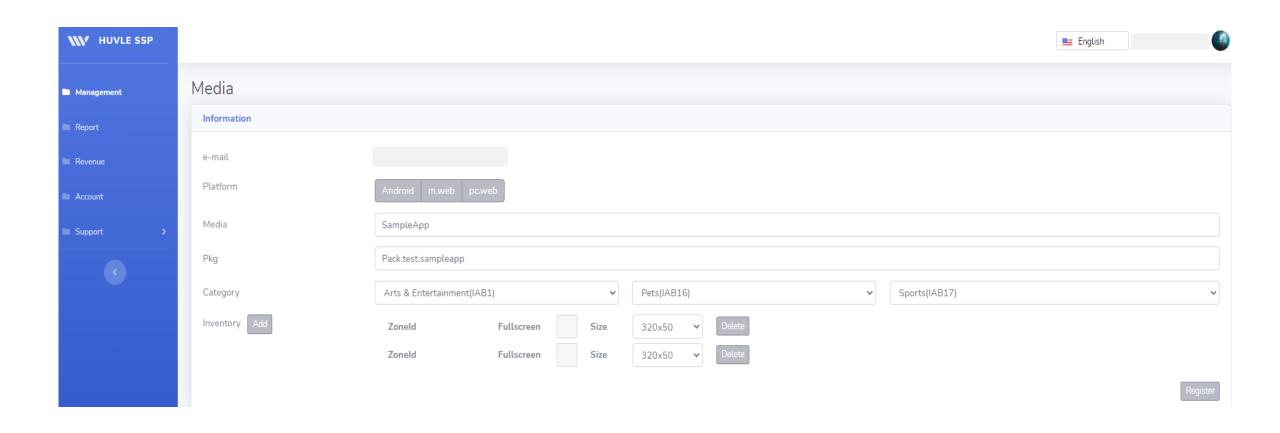

E-mail: Your account ID

Platform: Android/m.web/pc.web

Media: App Name or Website Name

Pkg: Package Name(Bundle) or Website URL

Category: Select at least 1 Category related to yours

Inventory: Ad placement

Zoneld: Inventory ID assigned automatically

Fullscreen: You can activate fullscreen ad by checking it

(Not supported at the moment)

Size: AD Size (You can't make a number of same sized

inventory)

## Step 6. Management – USE: N

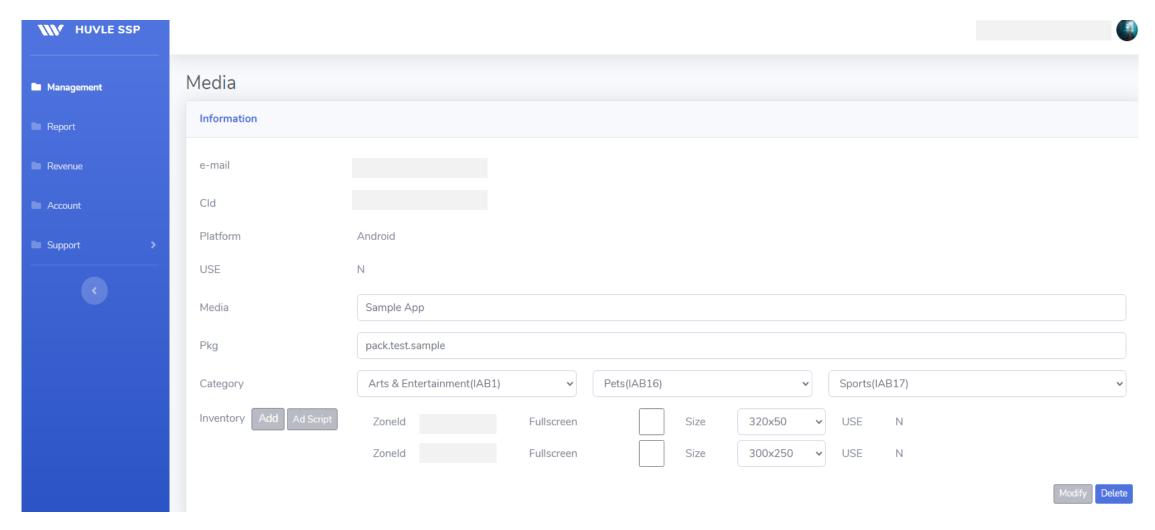

Media USE: N(Non-Active), Y(Active)

Inventory USE: N(Non-Active), Y(Active)

- \* If Inventory is non-active, test ad will be shown
- \* If Media is non-active, test ad will be shown regardless of the inventory USE
- \* Test ad will be not reflected in the data such as Impression, Clicks

### Step 7. Management – USE: Y (Mobile Web)

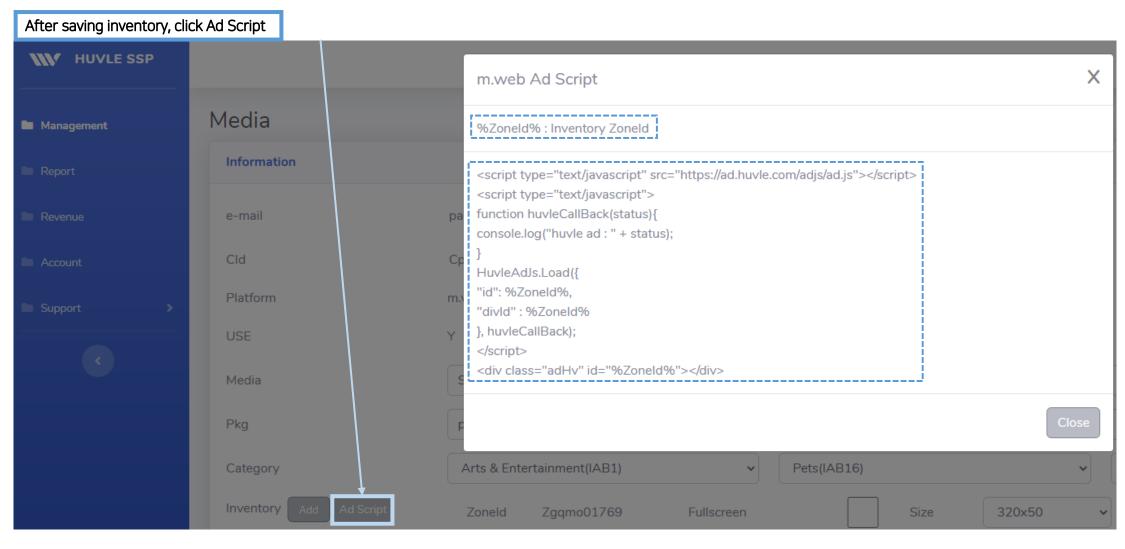

Copy the Ad Script and change %ZoneId% into yours

ex)

HuvleAdJs.Load({
 "id": "%ZoneId%"

"id": "Zgqmo01769"

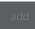

# Step 7. Management – USE: Y (App)

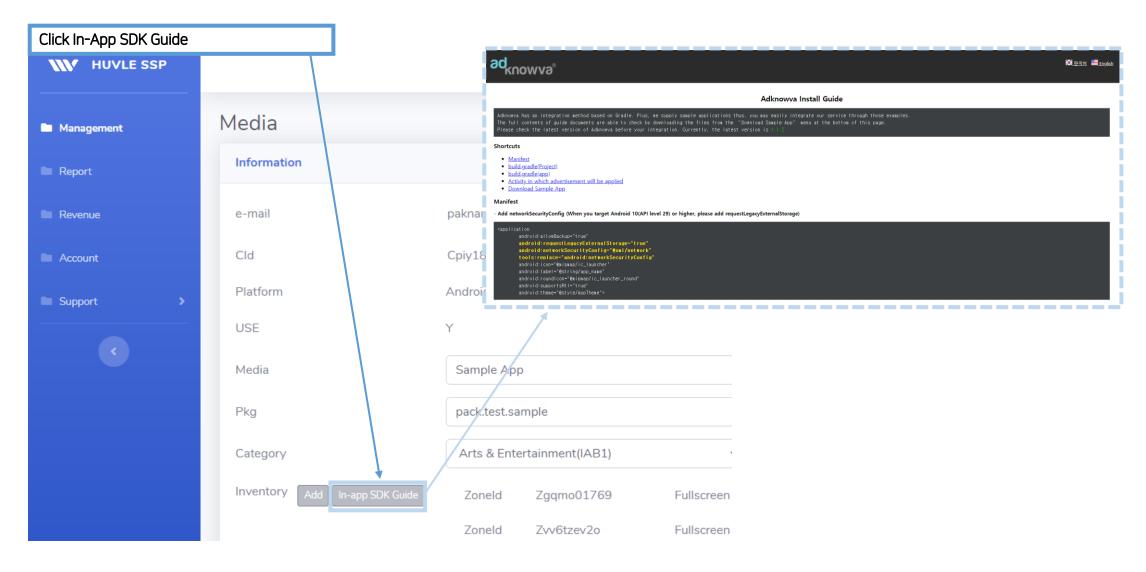

In-App SDK Guide - http://api.huvleview.com/en/guideinapp.html (English)

- http://api.huvleview.com/ko/guideinapp.html (Korean)

# Step 8. Report

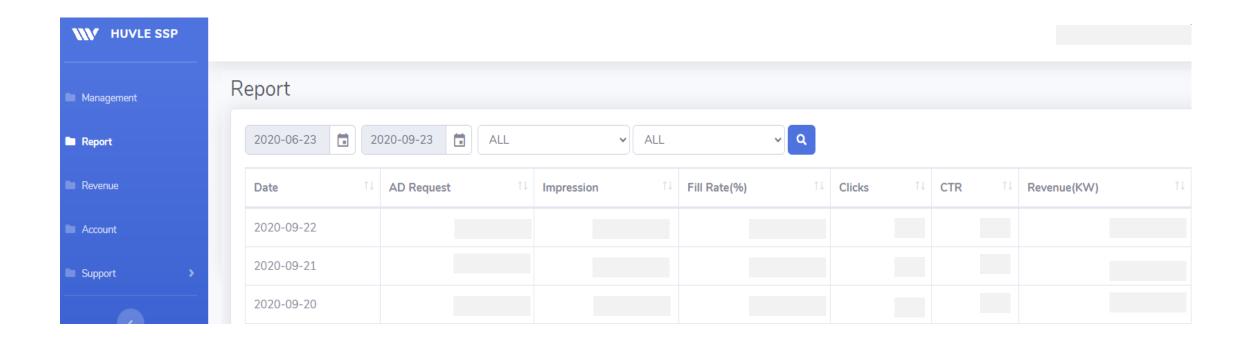

\* Default : Split by one day

### Step 9. Revenue

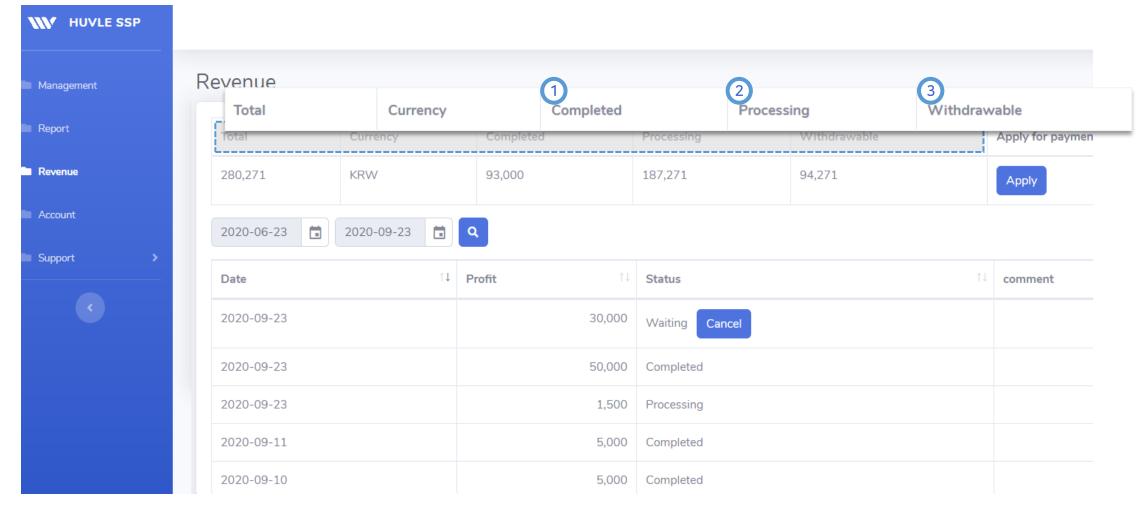

- 1 Completed
  Indicate the amount completed for payment or scheduled to be paid
- Processing Indicate the rest amount from Total - Completed
- Withdrawable Indicate the withdrawable amount Withdrawable amount is available to be applied until the end of the month before last.
  - (Ex) If you apply for the proceeds in October, you can apply for the proceeds by the end of August.

#### Step 9. Revenue (Withdrawable)

- \* Withdrawable amount is available to be applied until the end of the month before last.
  - The end of the month before last's revenue is capable to settle only if when the owner applies in the duration of between 3rd to 9th of the beginning of a month
  - Admin approval within 10 to 15 days → Confirmed proceeds shall be paid on the last day of the month.

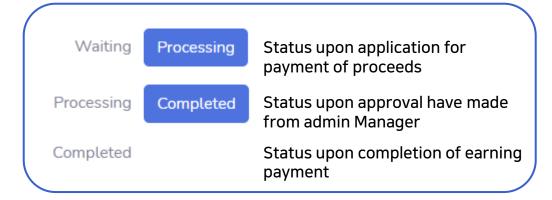

- ※ In the case of abroad, the date of completion could take plus 2~3 days
- \*After completed status, if when you cannot find any payment results, please contact the charged manager

|     |     | Ja  | nua  | ary |     |     |     |     | Fel | bru | ary |     |                  | March |     |      |     |     |     |     |  |  |  |
|-----|-----|-----|------|-----|-----|-----|-----|-----|-----|-----|-----|-----|------------------|-------|-----|------|-----|-----|-----|-----|--|--|--|
| Sun | Mon | Tue | Wed  | Thu | Fri | Sat | Sun | Mon | Tue | Wed | Thu | Fri | Sat              | Sun   | Mon | Tue  | Wed | Thu | Fri | Sat |  |  |  |
|     |     |     |      |     | 1   | 2   |     | 1   | 2   | 3   | 4   | 5   | 6                |       | 1   | 2    | 3   | 4   | 5   | 6   |  |  |  |
| 3   | 4   | 5   | 6    | 7   | 8   | 9   | 7   | 8   | 9   | 10  | 11  | 12  | 13               | 7     | 8   | 9    | 10  | 11  | 12  | 13  |  |  |  |
| 10  | 11  | 12  | 13   | 14  | 15  | 16  | 14  | 15  | 16  | 17  | 18  | 19  | 20               | 14    | 15  | 16   | 17  | 18  | 19  | 20  |  |  |  |
| 17  | 18  | 19  | 20   | 21  | 22  | 23  | 21  | 22  | 23  | 24  | 25  | 26  | 27               | 21    | 22  | 23   | 24  | 25  | 26  | 27  |  |  |  |
| 24  | 25  | 26  | 27   | 28  | 29  | 30  | 28  |     |     |     |     |     |                  | 28    | 29  | 30   | 31  |     |     |     |  |  |  |
| 31  |     |     |      |     |     |     |     |     |     |     |     |     |                  |       |     |      |     |     | -   | _   |  |  |  |
|     |     |     |      |     |     |     |     |     |     |     |     |     | Revenue of March |       |     |      |     |     |     |     |  |  |  |
|     |     | F   | ۱pri | I   |     |     |     | May |     |     |     |     |                  |       |     | June |     |     |     |     |  |  |  |
| Sun | Mon | Tue | Wed  | Thu | Fri | Sat | Sun | Mon | Tue | Wed | Thu | Fri | Sat              | Sun   | Mon | Tue  | Wed | Thu | Fri | Sat |  |  |  |
|     |     |     |      | 1   | 2   | 3   |     |     |     |     |     |     | 1                |       |     | 1    | 2   | 3   | 4   | 5   |  |  |  |
| 4   | 5   | 6   | 7    | 8   | 9   | 10  | 2   | 3   | 4   | 5   | 6   | 7   | 8                | 6     | 7   | 8    | 9   | 10  | 11  | 12  |  |  |  |

Application for Revenue 13 14 15 16 17 18 19

20 21 22 23 24 25 26

27 28 29 30

|     |     |     | July | ,   |     |     |     |     | A   | ugu | st  |     | September |     |     |     |     |     |     |     |
|-----|-----|-----|------|-----|-----|-----|-----|-----|-----|-----|-----|-----|-----------|-----|-----|-----|-----|-----|-----|-----|
| Sun | Mon | Tue | Wed  | Thu | Fri | Sat | Sun | Mon | Tue | Wed | Thu | Fri | Sat       | Sun | Mon | Tue | Wed | Thu | Fri | Sat |
|     |     |     |      | 1   | 2   | 3   | 1   | 2   | 3   | 4   | 5   | 6   | 7         |     |     |     | 1   | 2   | 3   | 4   |
| 4   | 5   | 6   | 7    | 8   | 9   | 10  | 8   | 9   | 10  | 11  | 12  | 13  | 14        | 5   | 6   | 7   | 8   | 9   | 10  | 11  |
| 11  | 12  | 13  | 14   | 15  | 16  | 17  | 15  | 16  | 17  | 18  | 19  | 20  | 21        | 12  | 13  | 14  | 15  | 16  | 17  | 18  |
| 18  | 19  | 20  | 21   | 22  | 23  | 24  | 22  | 23  | 24  | 25  | 26  | 27  | 28        | 19  | 20  | 21  | 22  | 23  | 24  | 25  |
| 25  | 26  | 27  | 28   | 29  | 30  | 31  | 29  | 30  | 31  |     |     |     |           | 26  | 27  | 28  | 29  | 30  |     |     |

**16** 17 18 19 20 21 22

23 24 25 26 27 28 29

30 (31) Settle March Earnings

**11** 12 13 14 15 16 17

18 19 20 21 22 23 24

**25** 26 27 28 29 30

# Step 9. Revenue

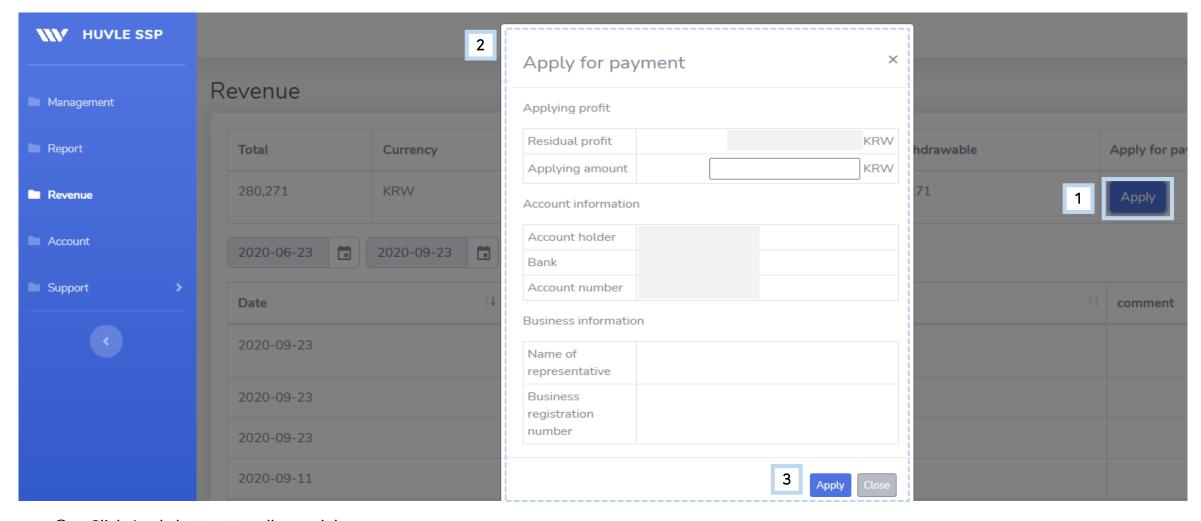

- ① Click Apply button to call a model
- ② After checking all items, apply
- 3 After applying, your revenue will be listed as Waiting status

# Step 10. Account

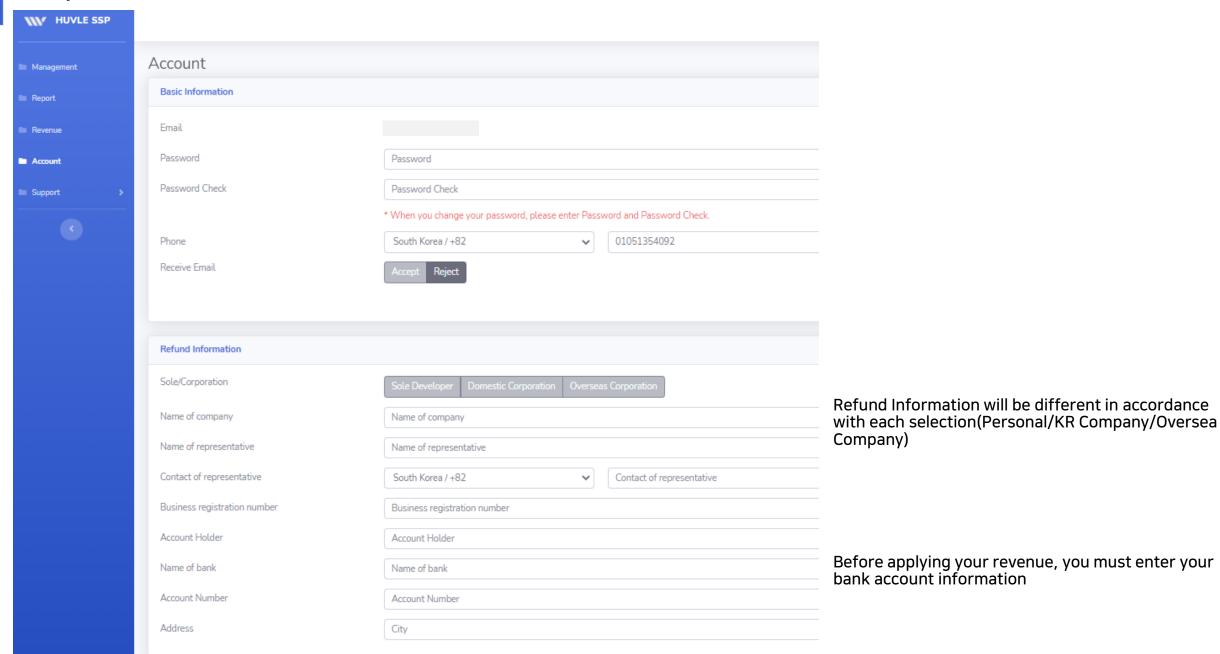

Step 11. Support

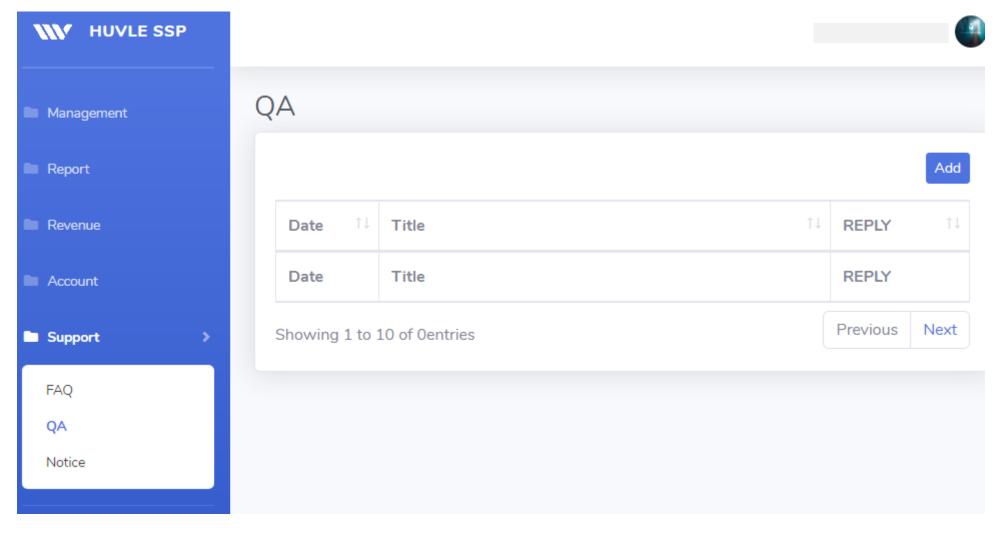

You can make inquiries about using AdKnowva Service

# SSP.HUVLE.COM

Thanks for reading